# How to install PowerChute Network Shutdown 4.3 on Mac OSX 10.14

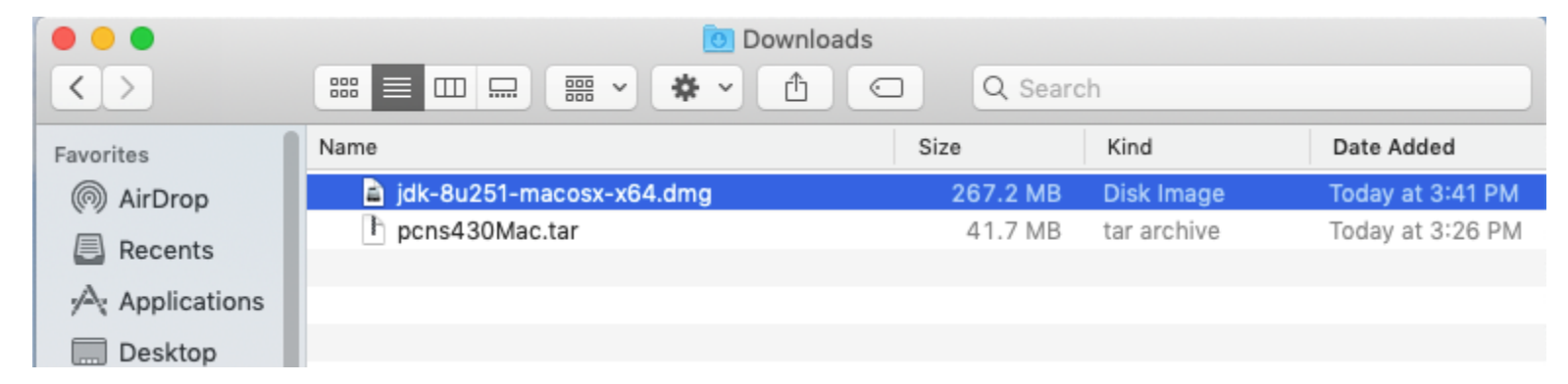

First download a compatible jdk fro[m https://www.oracle.com](https://www.oracle.com/java/technologies/javase-downloads.html) and PowerChute Network Shutdown 4.3 fro[m apc.com](https://www.apc.com/shop/us/en/categories/power/uninterruptible-power-supply-ups-/ups-management/powerchute-network-shutdown/N-auzzn7)

Double click on the jdk to uncompress

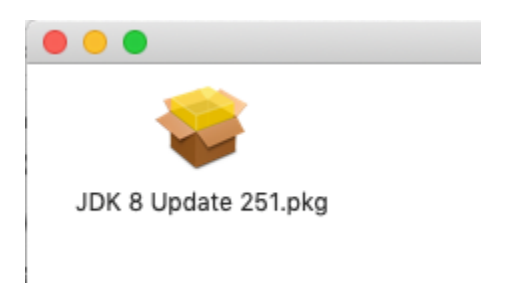

Double click the installer to install the jdk

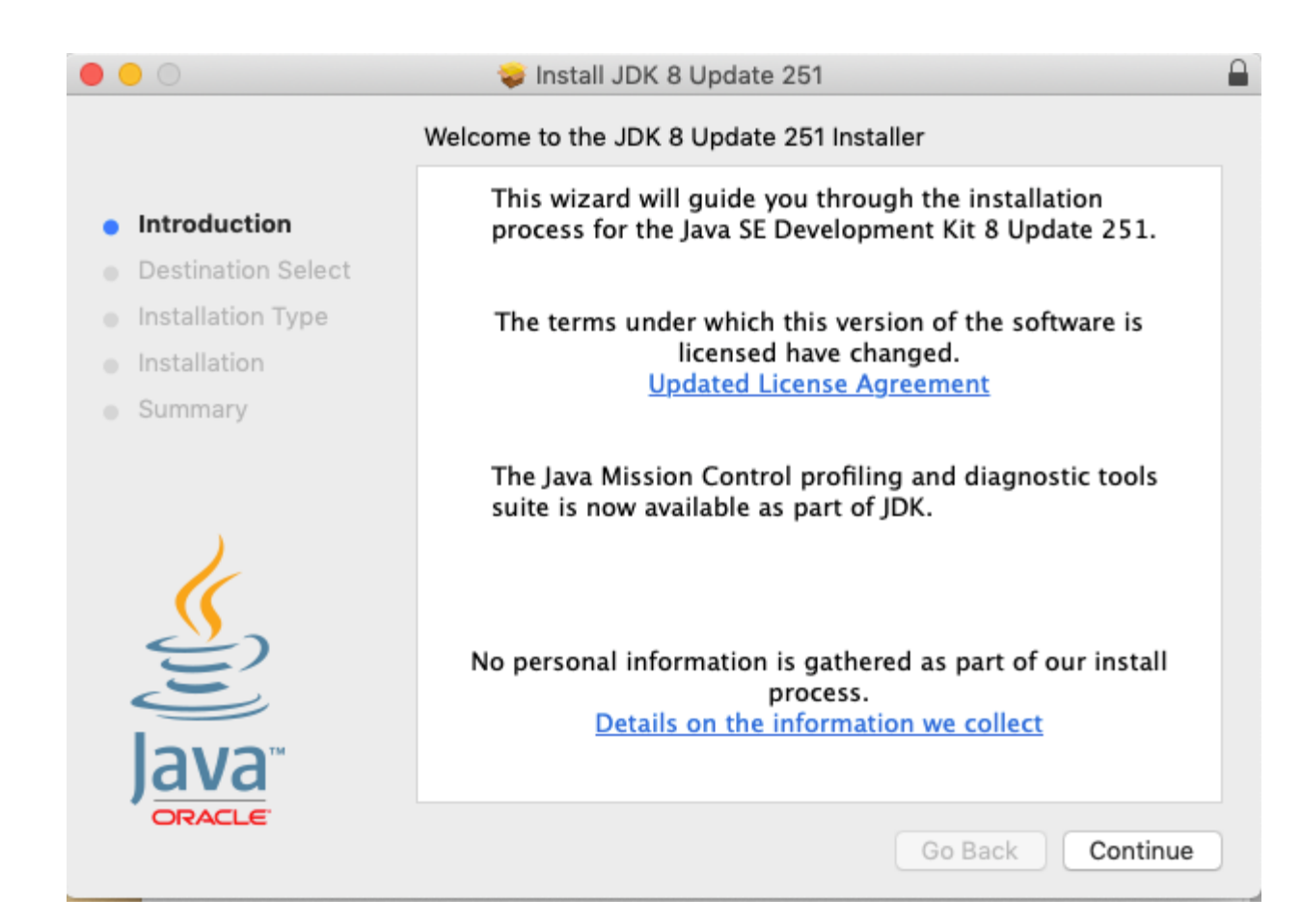

Next open a terminal session and go to the location PowerChute was downloaded to.

Then uncompress the PowerChute installer. The command is **tar -xvf pcns430Mac.tar**

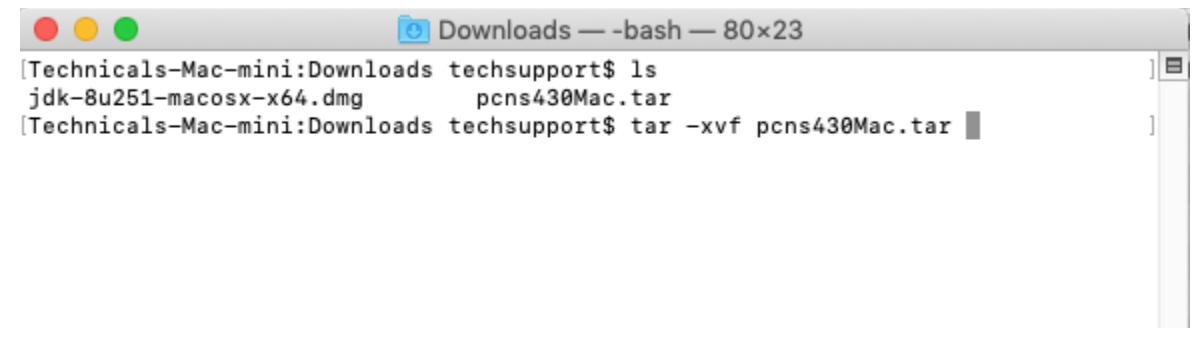

The files and folder will uncompress.

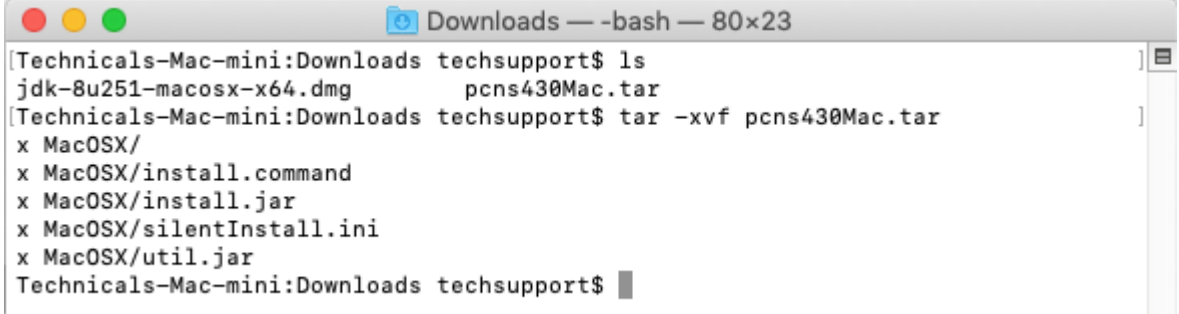

Next change directory to MacOSX

The command is **cd MacOSX**

Once in the MacOSX directory install PowerChute.

The command is **sudo ./install.command** to install PowerChute

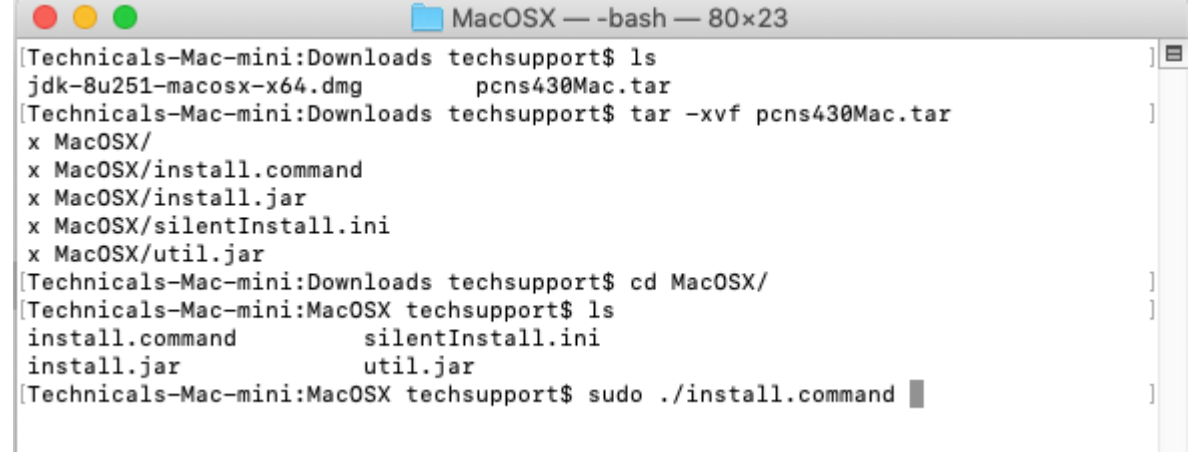

You will be required to enter the user's password

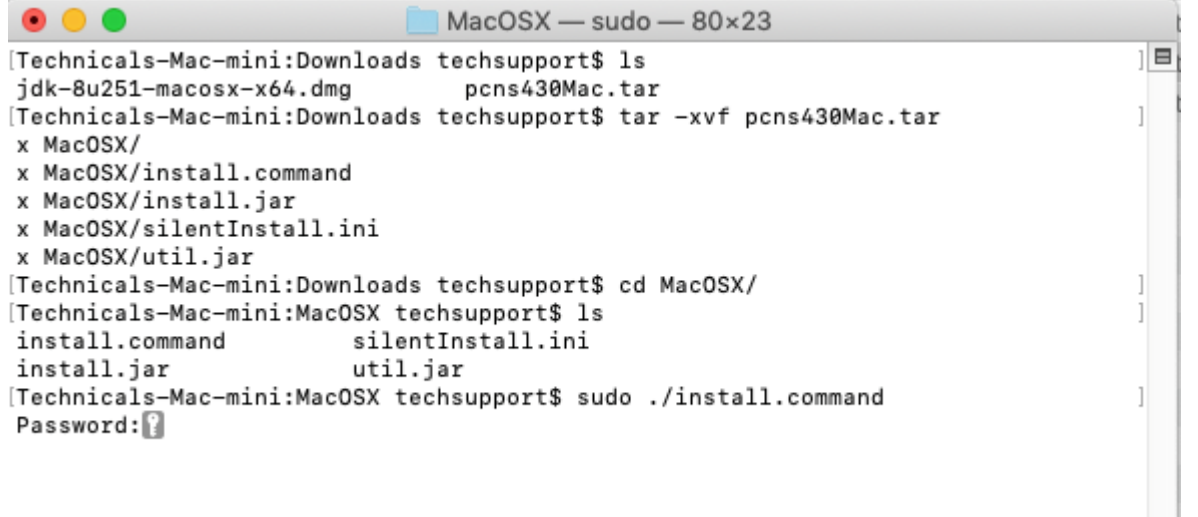

Once the password has been entered the installer will launch.

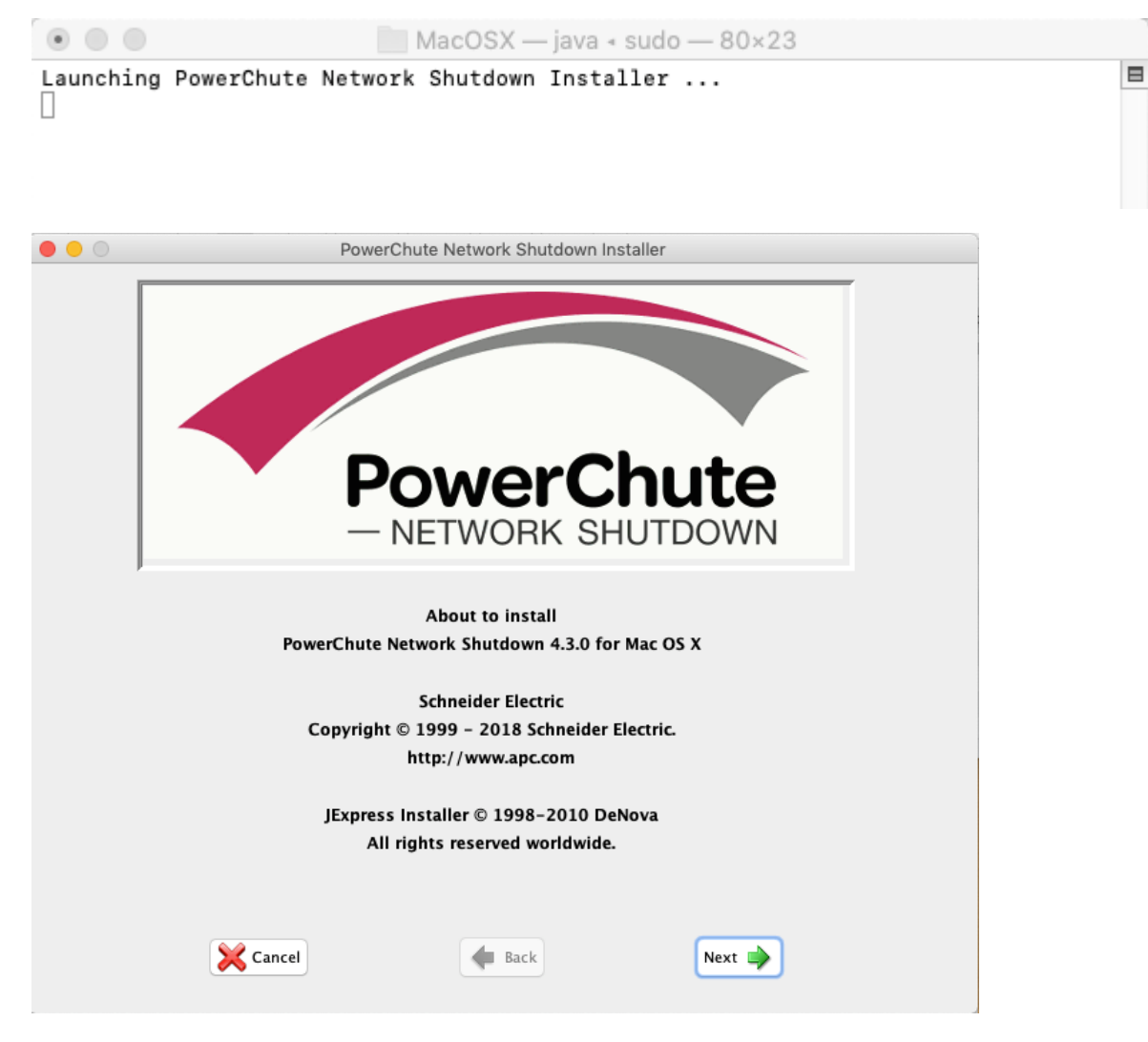

Click next to continue.

NOTE: If the installer fails to launch with the error "Authentication failed, or this user is not an Administrator" please see Schneider Electric FAQ [FA409391.](http://www.apc.com/us/en/faqs/FA409391)

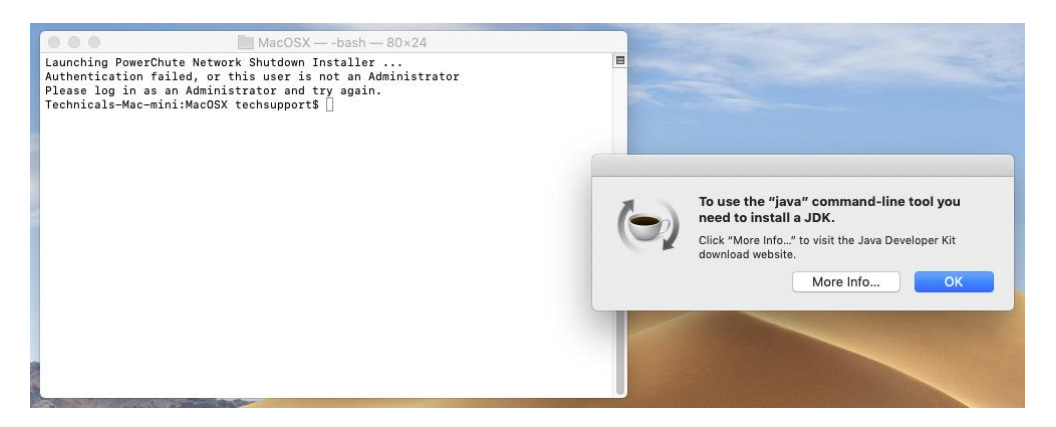

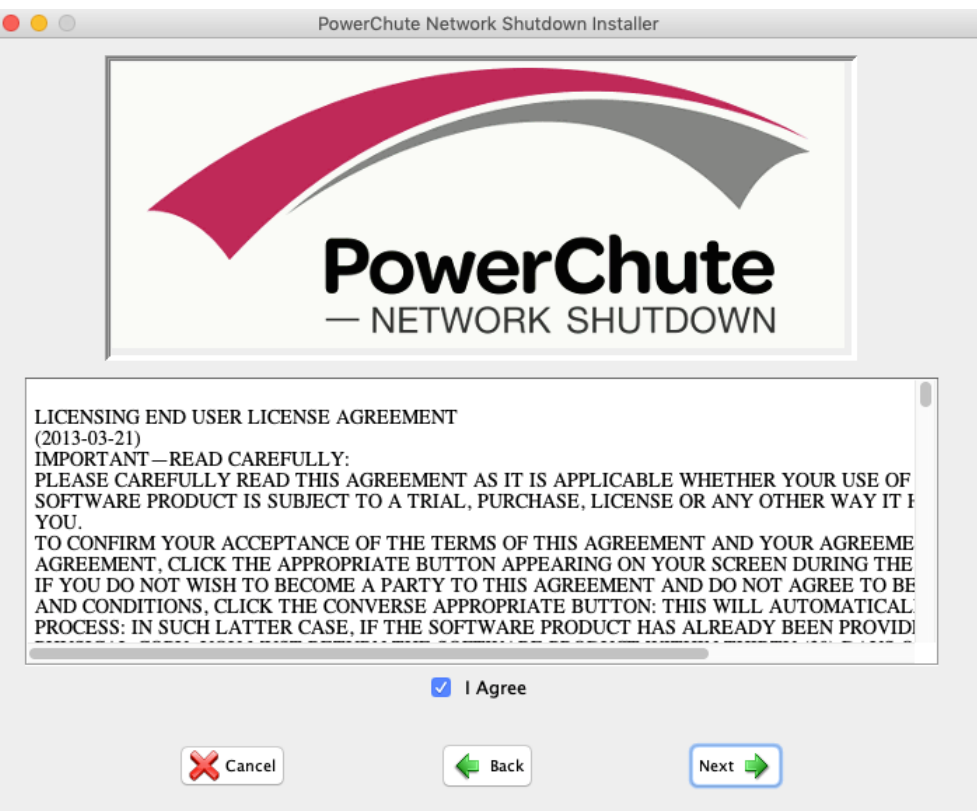

You will be asked to agree to the license agreement. Click I Agree and then click next to continue.

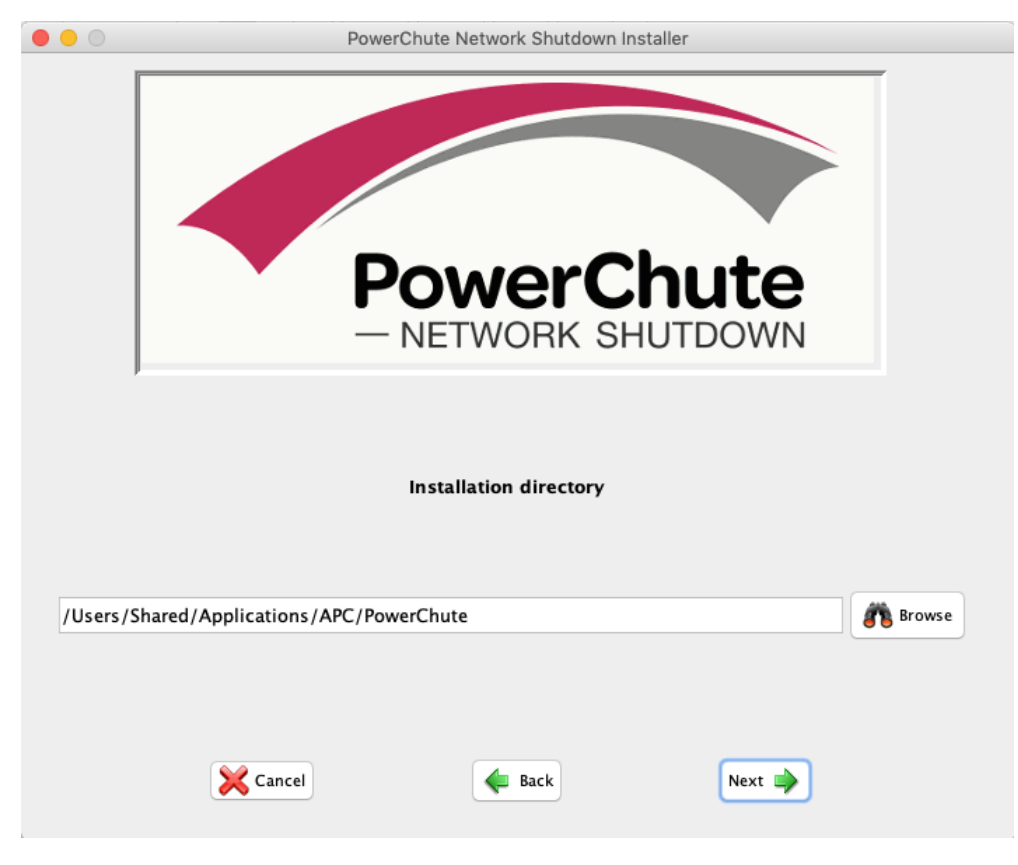

You will be asked where to install PowerChute to. The recommendation is to install to the default path.

Click next to continue.

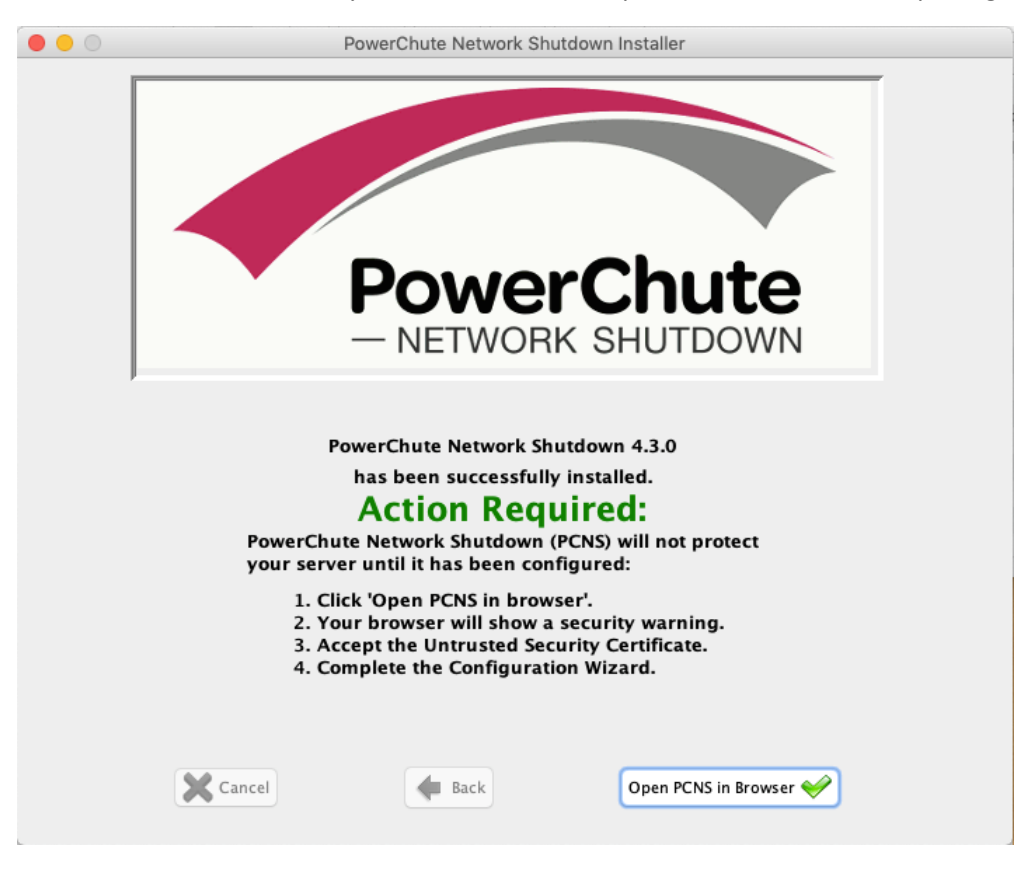

PowerChute will install and you will be asked to "Open PCNS in browser". Opening PCNS in a browser will allow you to configure the application.

If the default browser is Safari you may see the warning "This connection is not safe" That is because Safari does not recognize the web page.

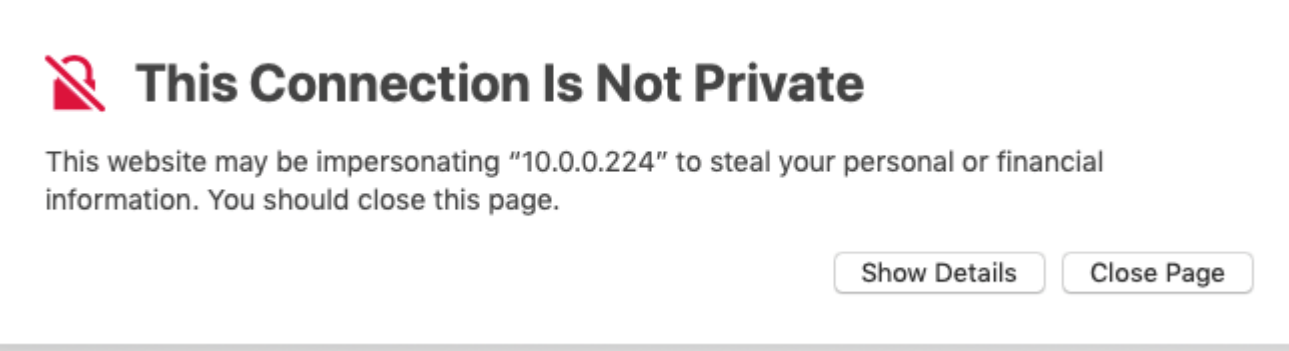

Click "Show Details"

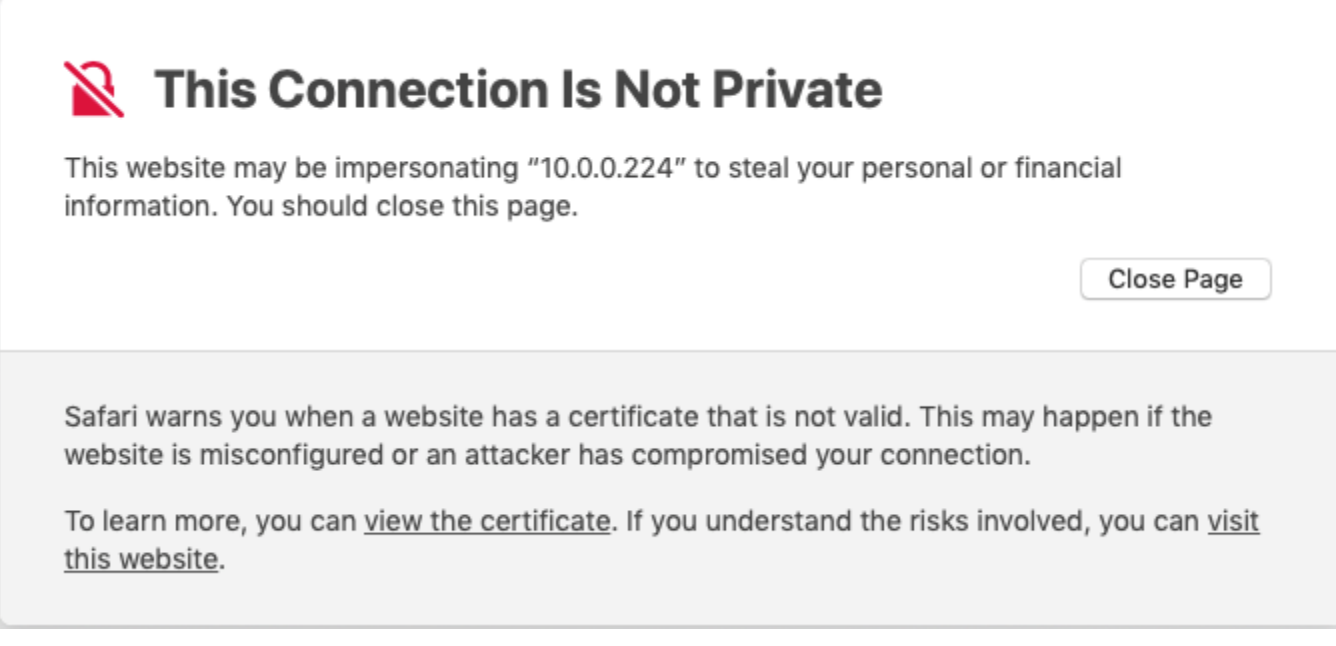

Then click "Visit this website" to open the PowerChute web page.

### Configure PowerChute Network Shutdown.

PowerChute Network Shutdown must be configured with the details of the Network Management Card(s) in the UPS(s) providing power. PowerChute cannot monitor the UPS(s) for critical events until this setup has been completed.

Previous

Next

Cancel

When to PowerChute welcome page opens click Next to continue.

If your system has IPv4 and IPv6 you will be asked to select the network protocol and then click next to continue.

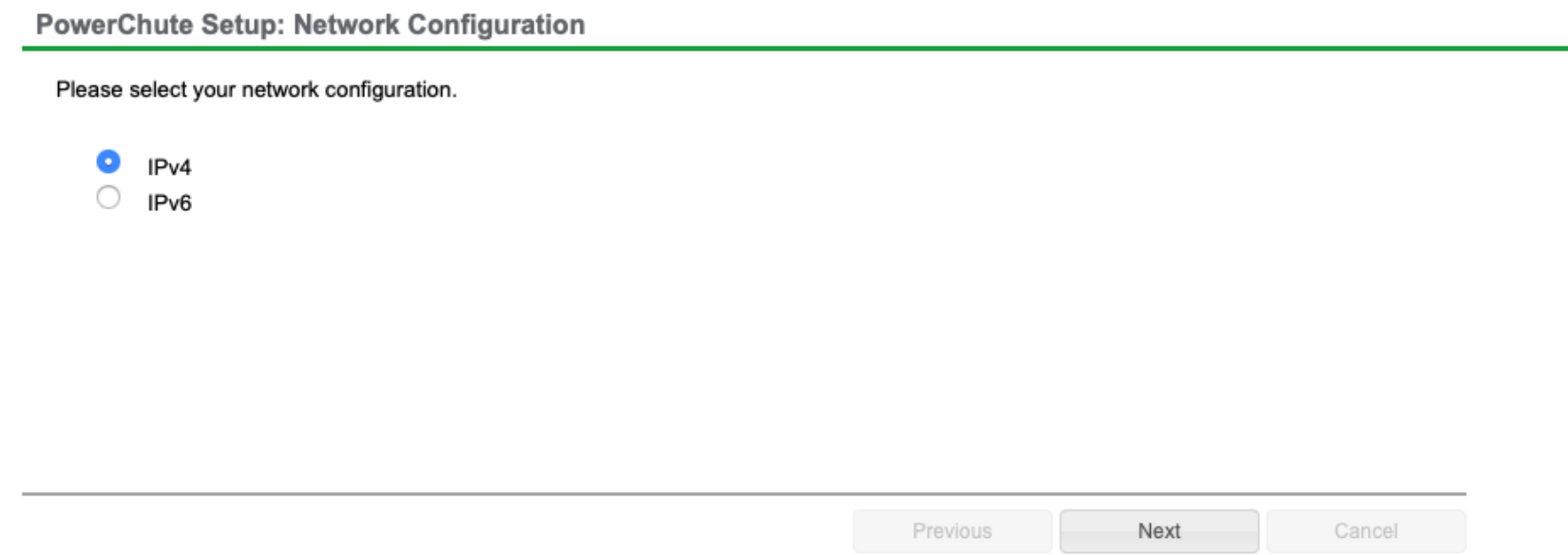

 $\overline{\mathcal{E}}$ 

NOTE: If your system has multiple NICs you will be asked to select the IP address you would like associated with PowerChute and then click next to continue.

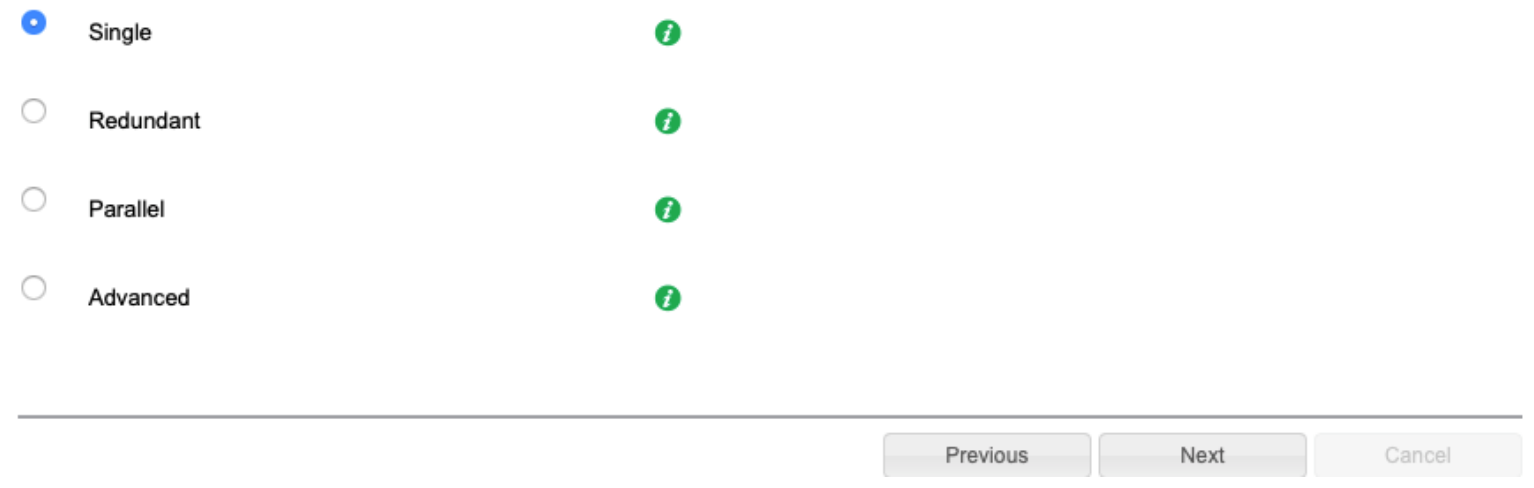

Please select your UPS configuration. Click on the information icon for more detail.

Select the UPS configuration then click next.

NOTE: For information on the UPS configuration type hover the mouse over the green icon or click the question mark in the upper right.

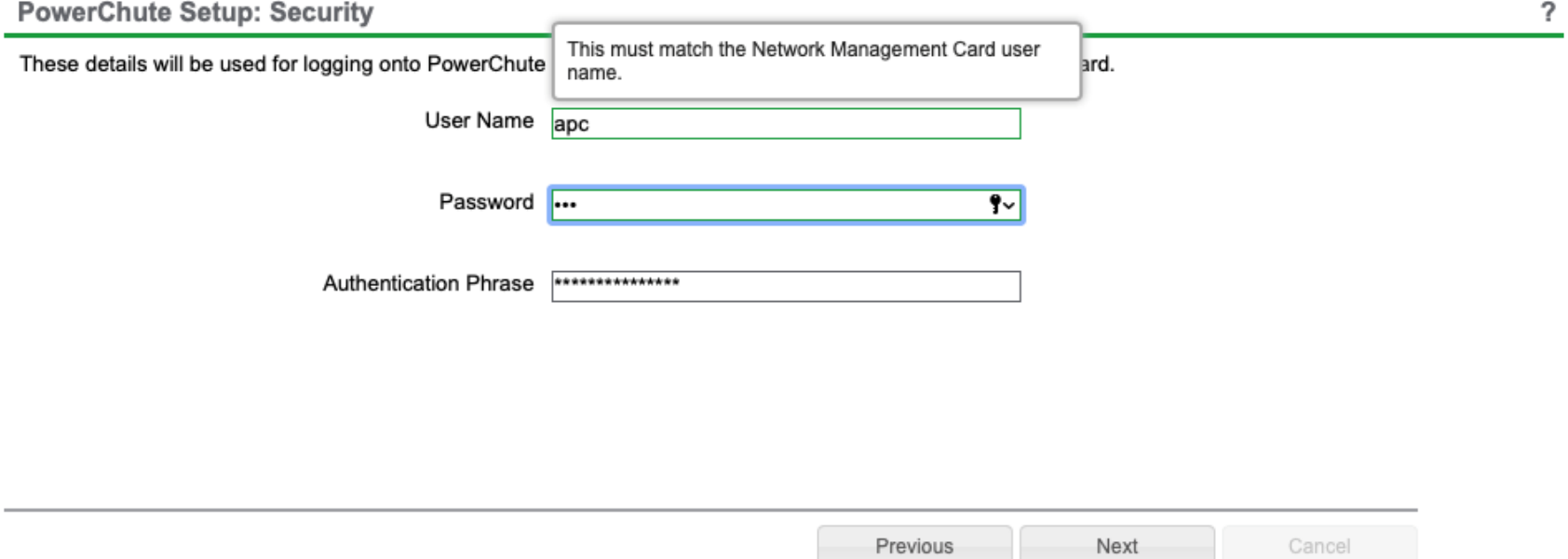

Enter the username that will be used to access the PowerChute UI. This user name must match the user set as the PowerChute User on the Network Management Card.

Enter the password that will be used to access the PowerChute UI. This password is unique to this PowerChute client.

Enter the authentication phrase PowerChute will use to communicate with the Network Management Card. The phrase must match the authentication phrase set as the PowerChute phrase on the Network Management Card.

- The maximum number of characters for the user name is 10.
- The authentication phrase must be 15 to 32 ASCII characters.
- The Username and Authentication Phrase are used to authenticate communications between PowerChute and the NMC. Therefore, you must set these values to be the same in both PowerChute and the NMC.

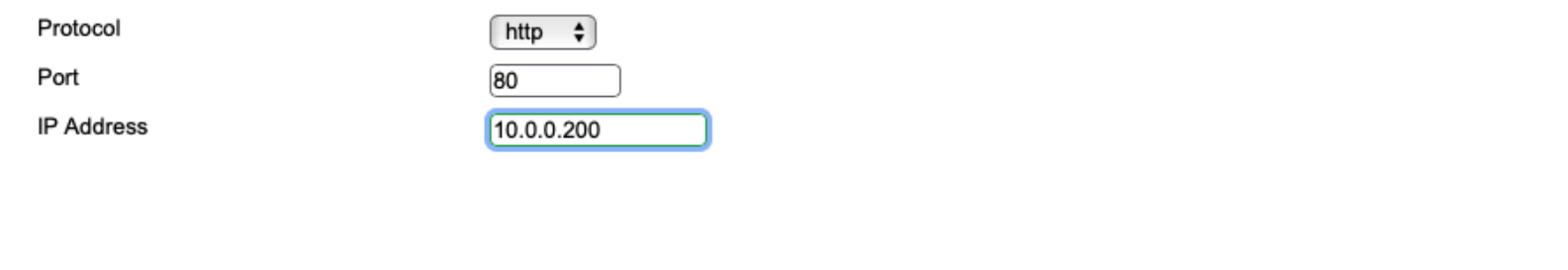

Previous

Next

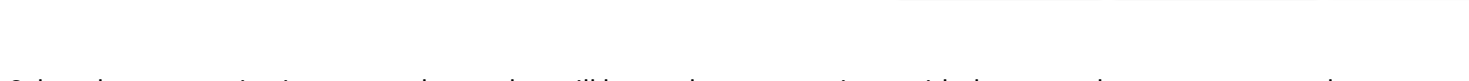

Select the communication protocol, port that will be used to communicate with the network management card. Enter the IP address of the network management card and click next.

## **PowerChute Setup: Confirm settings**

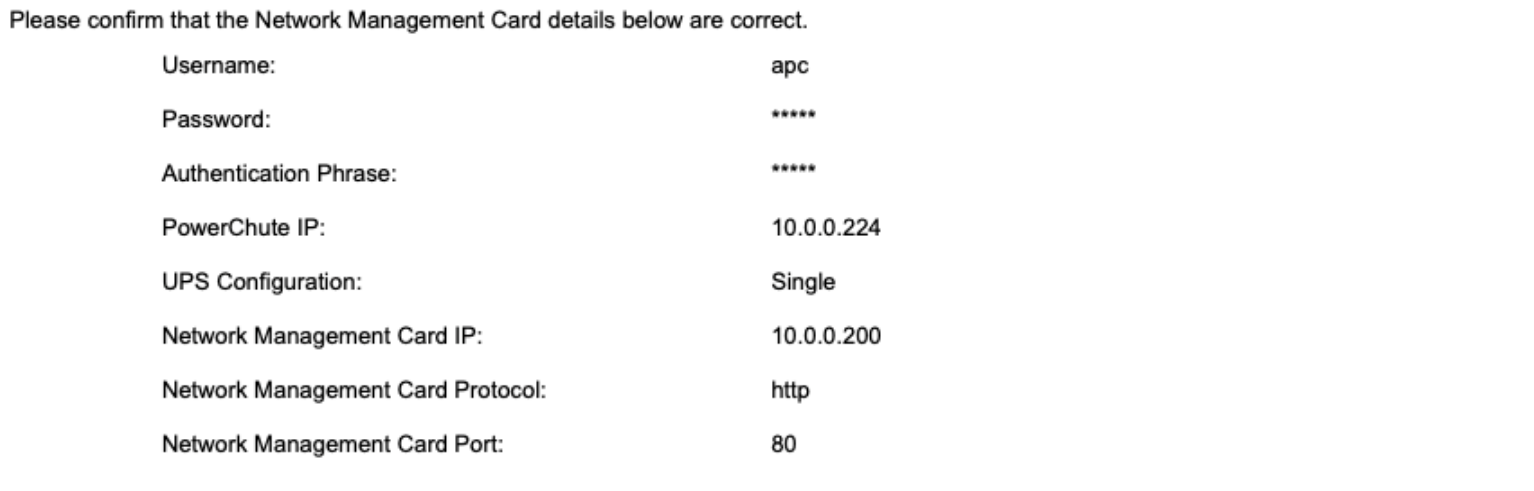

Previous Apply Cancel

You will be asked to confirm the setting by clicking Apply.

Please wait while PowerChute registers with the Network Management Card(s). This may take a few minutes.

Registration with the Network Management Card(s) successful.

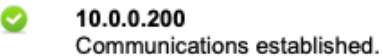

Show Log

Fix Issues

Next

Cancel

PowerChute will confirm it can communicate with the network card and you should click next to continue. If PowerChute cannot communicate with the card see Schneider Electric FAQ FA159624

PowerChute Setup: Select Outlet Group

Please select the UPS Outlet Group that the server is connected to.

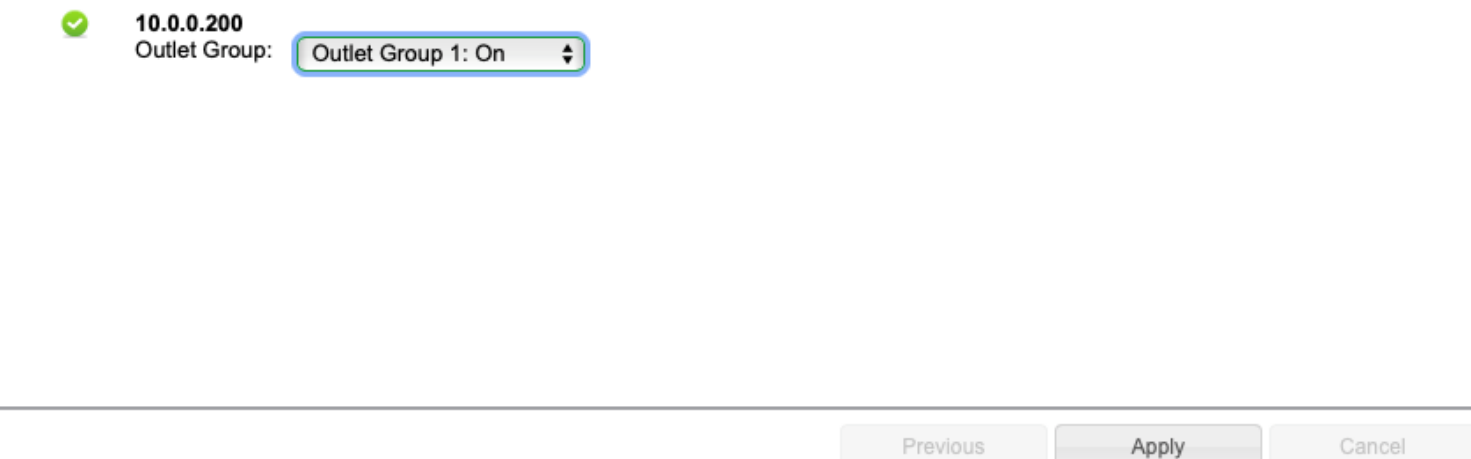

If the UPS PowerChute has been configured to communicate with has switchable outlets you will be asked to select an outlet group and then click apply.

• If your UPS supports outlet group's you must specify which one the server is being powered by so that PowerChute can monitor it for shutdown events and issue turn-off commands to that outlet group.

Please wait while PowerChute registers with the Outlet Group.

Outlet Group Registration successful.

#### 10.0.0.200 ◙

Successfully registered with Outlet Group: Outlet Group 1.

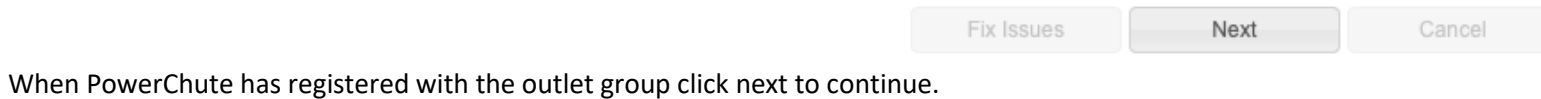

You will be asked to if you would like PowerChute to turn off the UPS. The default setting is Do not turn off the UPS. You can select Turn off the UPS if you want to preserve battery power. Some UPS's do not support UPS turnoff through PowerChute or the NMC. For these models, it can only be done at the UPS itself. Please check your UPS documentation to ensure your model supports UPS turnoff.

If your UPS has Switched Outlet Groups, then the Turn off the UPS Outlet Group option enables you to turn off the outlet group that supplies power to the PowerChute protected server after a critical event occurs.

## PowerChute Setup: UPS Shutdown

Please select required UPS behavior after connected servers have been gracefully shut down.

**O** Do not turn off the UPS Turn off the UPS Turn off the UPS Outlet Group

> Previous Next Cancel

Click next to continue.

 $\overline{?}$ 

Click here for information on configuring shutdown events.

Automatically check for PowerChute update notifications.

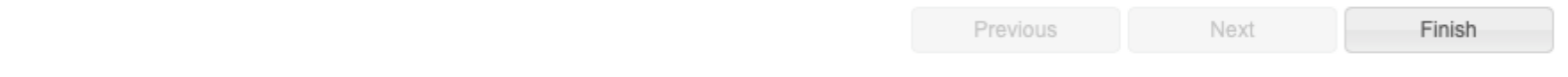

The configuration has completed. From the page you can select click here for information on configuring shutdown events or click finish to open the PowerChute web interface.

When the PowerChute web interface opens you will see the event log. This is the default launch page.

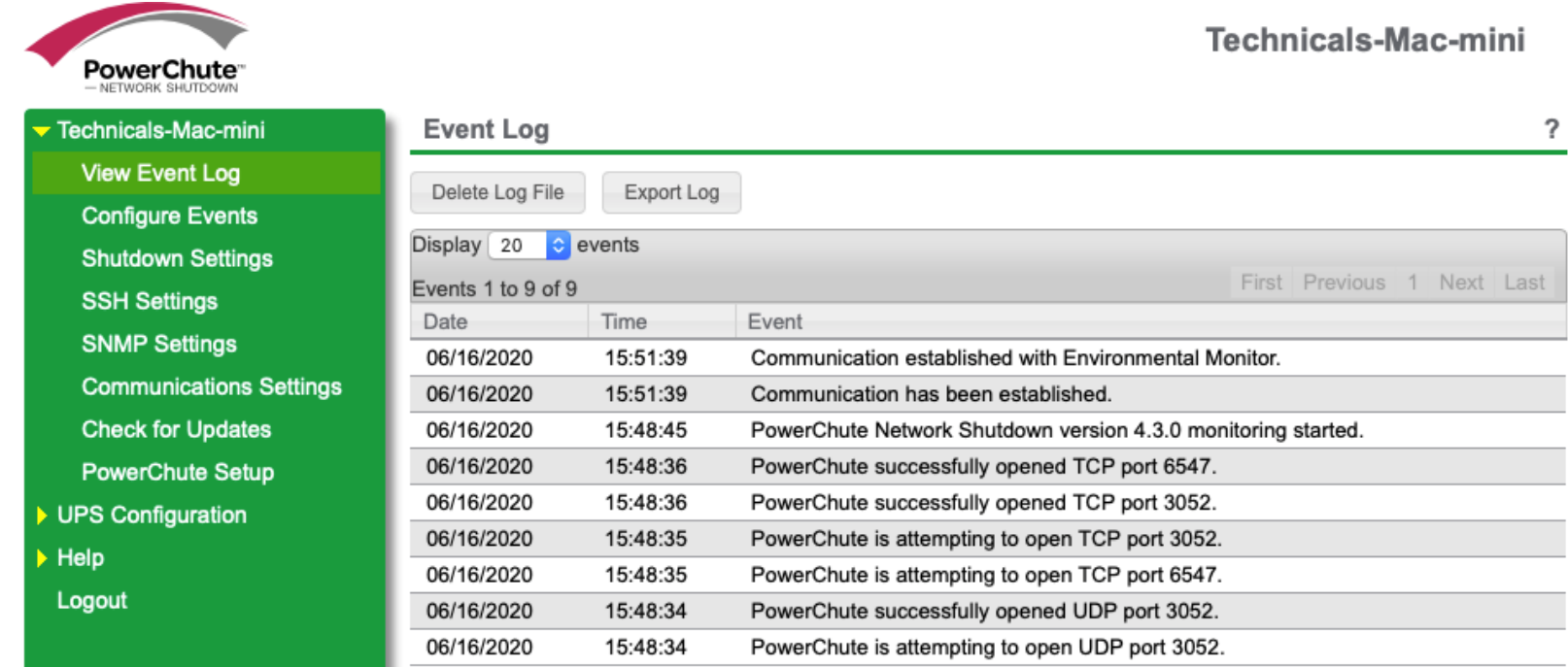

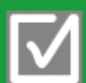

Latest Software<br>Version Installed

To configure shut down event select Configure Events. For information on configuring events click on the question mark in the upper right of the web page.

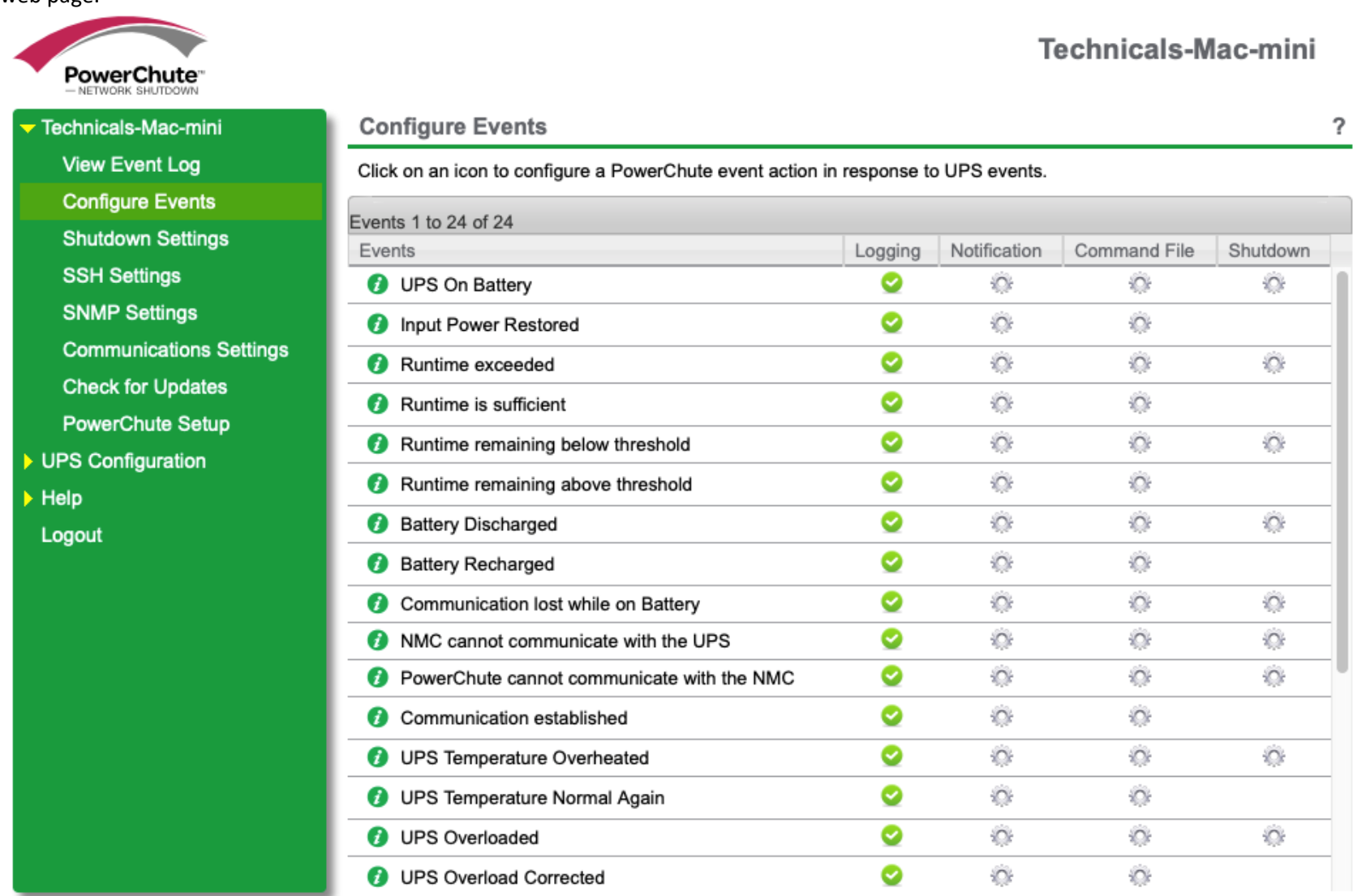

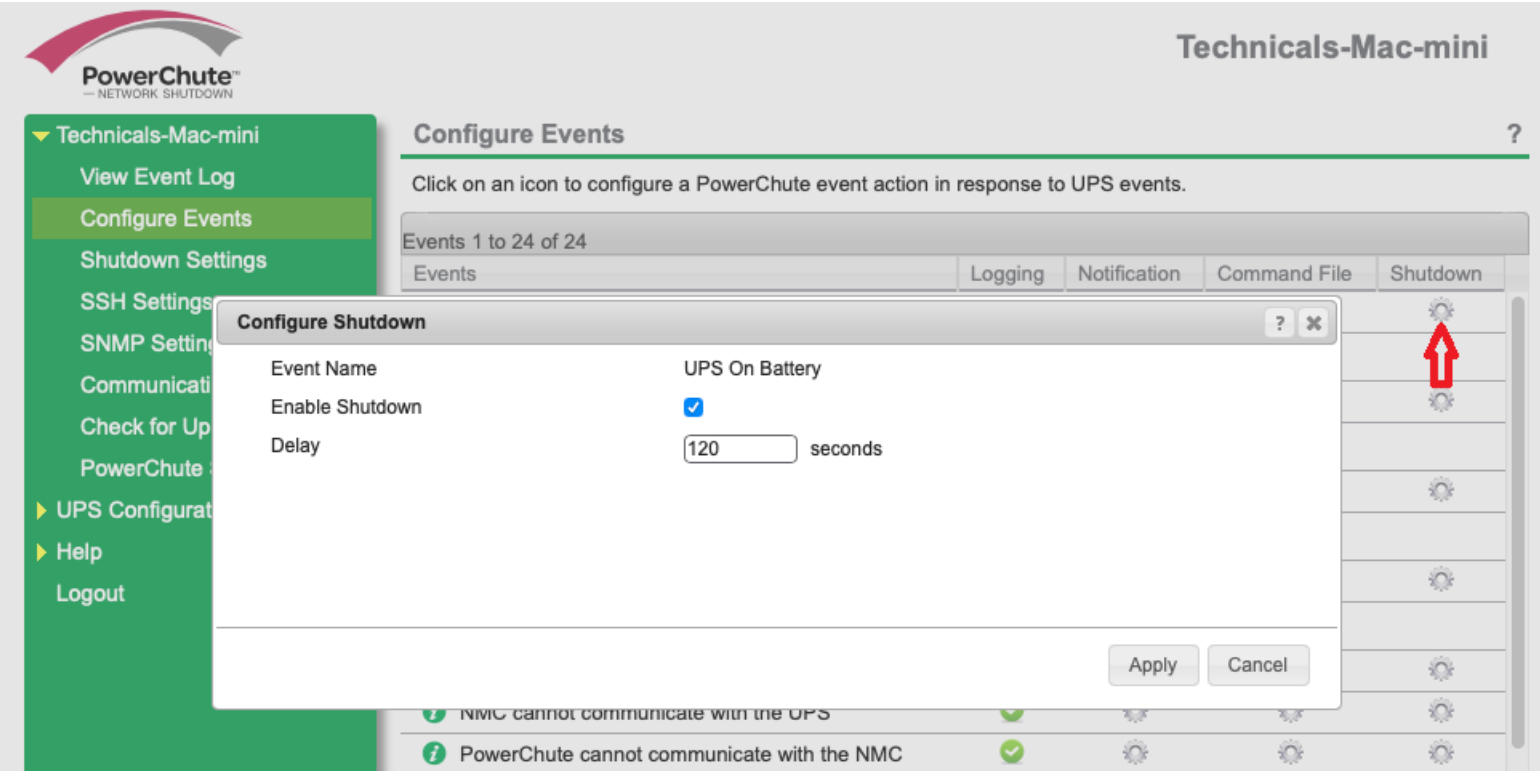

To enable shutdown for an event, click on the shutdown icon, click enable shutdown, enter the delay, click apply.

In the example above when the UPS switches to battery PowerChute will wait 2 minutes. If AC has not been restored within those 2 minutes PowerChute will start the OS shutdown.